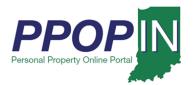

### **Completing a Property Tax Filing**

The Indiana Personal Property Online Portal (PPOP-IN) allows taxpayers and their authorized agents to complete and submit business personal property tax forms online. This Job Aid provides step-by-step instructions on how to open, amend, and re-submit a property tax filing.

#### Opening a Tax Filing

To open and amend a property tax filing, follow these steps:

- 1. Log in to PPOP-IN (<a href="https://www.ppopin.in.gov/">https://www.ppopin.in.gov/</a>).
- 2. Click the **View Filings** button on your Dashboard (see Figure 1).

Figure 1: Dashboard – View Filings Button

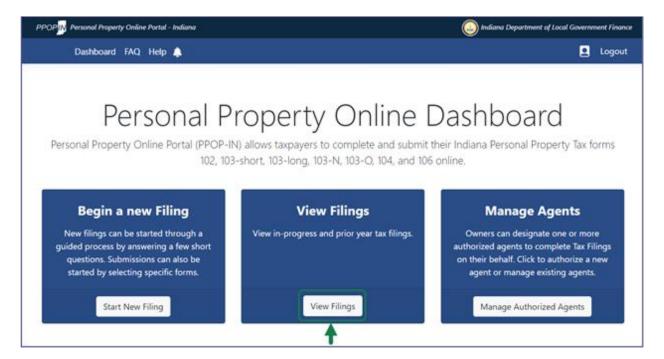

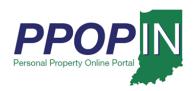

The *Filings* page appears, displaying your business personal property tax filings (see Figure 3).

Note: If you roll your cursor over the question mark symbol, an information box appears explaining the requirements for amending a tax filing.

Figure 2: Filings Page – Information Box

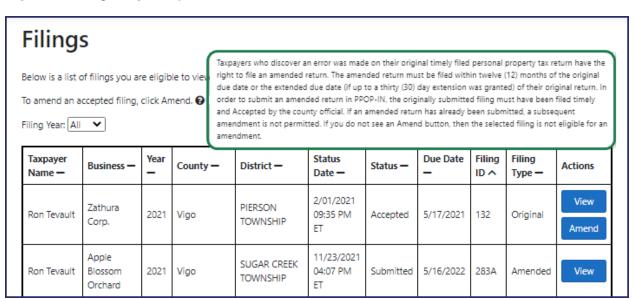

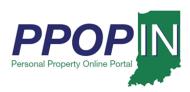

3. Click the **Amend** button in the *Actions* column for the tax filing you want to amend (see Figure 3).

Figure 3: Filings Page – Amend Button

|  | Taxpayer<br>Name — | Business —                  | Year<br>— | County —    | District —              | Status Date              | Status —  | Due Date  | Filing<br>ID ^ | Filing<br>Type — | Actions       |
|--|--------------------|-----------------------------|-----------|-------------|-------------------------|--------------------------|-----------|-----------|----------------|------------------|---------------|
|  | Ron Tevault        | Zathura Corp.               | 2021      | Vigo        | PIERSON<br>TOWNSHIP     | 2/01/2021<br>09:35 PM ET | Accepted  | 5/17/2021 | 132            | Original         | View<br>Amend |
|  | Ron Tevault        | Apple<br>Biossom<br>Orchard | 2021      | Vigo        | SUGAR CREEK<br>TOWNSHIP | 3/02/2021<br>04:52 PM ET | Accepted  | 5/17/2021 | 283            | Original         | View<br>Amend |
|  | Ron Tevault        | Calumet<br>Artisans         | 2021      | Lake        | CALUMET                 | 2/18/2021<br>03:49 PM ET | Submitted | 5/17/2021 | 291            | Original         | View          |
|  | Ron Tevault        | Apple Shop                  | 2021      | Vanderburgh | ARMSTRONG<br>TOWNSHIP   | 2/17/2021<br>04:30 PM ET | Received  | 5/17/2021 | 319            | Original         | View          |

A confirmation message appears asking if you want to start an amendment (see Figure 4).

4. Click the **Confirm** button.

Figure 4: Confirm Action Message – Amend Filing

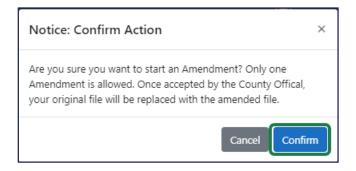

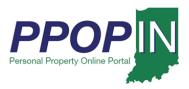

The *Review Filing* page appears for your selected tax return (see Figure 5).

Figure 5: Review Filing Page

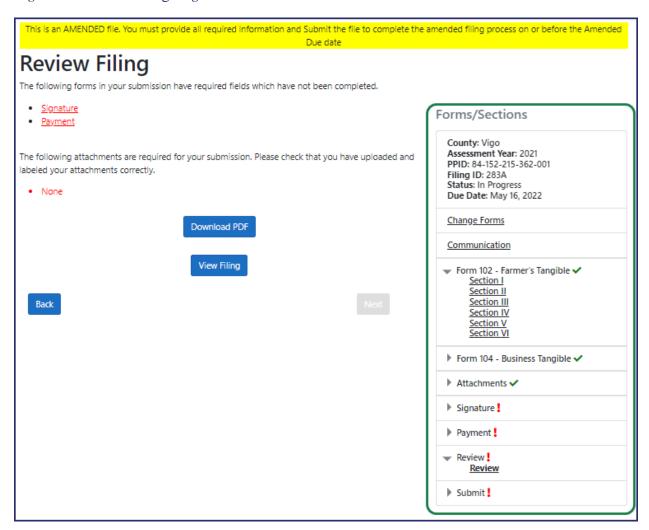

5. Click the section(s) of the filing you want to amend in the **Forms/Sections** legend on the right side of the page.

Note: You may also click the <u>Next</u> and <u>Back</u> buttons at the bottom of each page to navigate to the section(s) you want to amend.

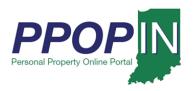

- 6. Make the change(s) to your tax filing.
- 7. Click the **Next** button at the bottom of each page.
- 8. Add any necessary attachments, review, sign, and submit your amended tax filing. A confirmation message appears asking if you want to submit the filing (see Figure 6).
- 9. Click the **Confirm** button.

Figure 6: Confirm Action Message - Submit Filing

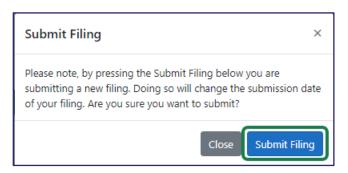

After submitting your amended tax filing, you will receive a confirmation e-mail stating that your tax filing has been successfully submitted for review.

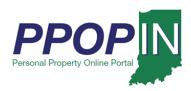

Your *Filings* page will now show the amended tax filing and the original tax filing (see Figure 7).

Figure 7: Amended and Original Tax Filing

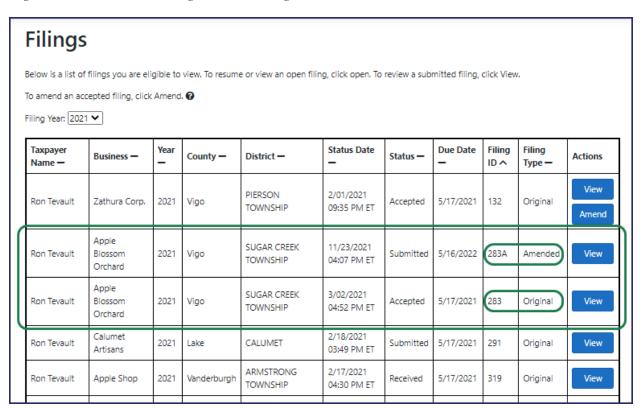

For instructions on how to complete and submit your property tax filing, view the *Completing and Submitting a Property Tax Filing QRG* in the *Help* section of PPOP-IN.